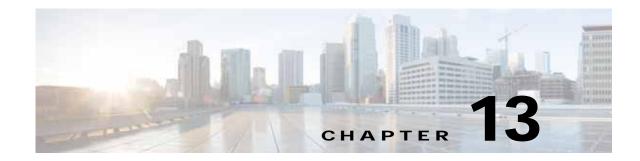

# **Using Inventory Manager**

This chapter explains how Inventory Manager provides a method of managing mass changes to inventory and service model data in the Prime Provisioning provisioning process. In this process, Inventory Manager enables an operator to import network-specific data into the Prime Provisioning Repository (Repository) in bulk mode. Prime Provisioning now supports the import of inventory from Prime Network. The inventory that can be imported are device credentials, software version, and SNMP details. All other physical and logical inventory is retrieved from the device using collect configuration. It contains the following sections:

- Inventory Device Console, page 13-1
- Prime Network Device Import, page 13-11
- Changing a Node to Unmanaged State, page 13-14

## **Inventory - Device Console**

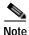

The Device Console is now enabled/disabled using a DCPL property. For information about using DCPL properties, see the *Cisco Prime Provisioning 7.2 Administration Guide* or see Appendix G, "Property Settings"

**Inventory - Device Console** is the starting point for many operations. Inventory Manager performs three primary functions:

- Imports devices from configuration files and configures CPEs and PEs by associating devices with a Customer or Provider.
- Edits devices, CPEs or PEs stored in the Prime Provisioning repository.
- · Assigns a device to a provider or customer.

To navigate through Device Console, follow these steps:

Step 1 Choose Inventory> Device Tools > Device Console and you receive a window appears as shown in the example in Figure 13-1.

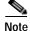

The radio button last selected will be the one shown in Figure 13-1.

| Choose Operation         |                                                                                                    |
|--------------------------|----------------------------------------------------------------------------------------------------|
| Create Information       |                                                                                                    |
| Operation:               | <ul> <li>Download Commands</li> <li>Download Template</li> <li>Device Configuration Manager</li> <li>EXEC Commands</li> <li>Reload</li> </ul> |
| Select Operation Method: | <ul> <li>Simplified</li> <li>○ Advanced</li> </ul>                                                                                            |
|                          | Back Next Finish Close                                                                                                    |

Step 2 To select one of the operations, click the radio button for one of the following selections and then click Next.

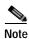

All operations apply only to Live mode, not ECHO mode.

- Download Commands, page 13-2—Download operation commands and configlets. The Select
  Operation Method selections of Simplified and Advanced (via wizard) are only available for
  Download Commands and are explained in that section.
- Download Template, page 13-3—Downloads template configlets to the specified devices.
- Device Configuration Manager, page 13-6—Displays different versions of configuration files created on a repository per timestamp and writes to running-configuration or start-up configuration.
- EXEC Commands, page 13-8—Allows you to send to target devices any Cisco IOS commands that can be executed in enable mode.
- Reload, page 13-10—Remotely reloads devices.

## **Download Commands**

To download commands, follow these steps:

- Step 1 Choose Inventory> Device Tools > Device Console > Download Commands.
- Step 2 The Select Operation Method default is Simplified, which indicates that in a single window you have the options for selecting the Devices, Device Groups, and Operation Commands. You do not need to multi-click. In a single window you can submit the required parameters to complete the task. Advanced (via wizard) indicates you must go to multiple windows to achieve the task. In this method, you select Device, click Next, select Device Groups, click Next, select Operation Command, and then the summary.
- Step 3 Click Next.

A window appears as shown in Figure 13-2.

| Download Commands      |                                |                        |
|------------------------|--------------------------------|------------------------|
| Command Information    |                                |                        |
| Devices:               | Select                         |                        |
| Groups:                | Select                         |                        |
| Configuration Commands |                                |                        |
|                        |                                |                        |
|                        | Load File                      |                        |
|                        |                                |                        |
|                        |                                |                        |
| Options:               | 🔲 Upload Config After Download |                        |
|                        | Retrieve device attributes     |                        |
|                        |                                | Back Next Finish Close |

#### Figure 13-2 Device Console—Download Commands: Select Devices

- Step 4 In the Devices row, click Select/Deselect. In the new window, check the check box for each device you want. Uncheck a check box if you do not want this device. Then click Select. Figure 13-2 then reappears with the selected devices in the Devices row.
- Step 5 In the Groups row, click Select/Deselect. In the next window, check the check box for each group you want. Uncheck a check box if you do not want this group. Then click Select. The selected groups appear in the Groups row.
- Step 6 In the **Operation Commands** field, enter the commands you want to download or click **Load File** to select a set of commands to place in the **Operation Commands** field.

If you leave the **Upload Config After Download** check box unchecked, you do *not* upload the configuration file after the download.

If you leave the **Retrieve device attributes** check box unchecked, you do not retrieve any device attributes. If you check the **Retrieve device attributes** check box, after the template is downloaded, SNMP is used to retrieve interface information and issue additional **show** commands, such as **show version**.

- Step 7 Click OK to submit the download and you receive a window with the **Device Console Operation Result** and in the bottom left corner a **Status**. You can click **Download** or **Done**.
- Step 8 When you click **Download**, you return to Step 6 to download additional commands on the selected devices.
- Step 9 When you click **Done**, you return to Figure 13-1.

### **Download Template**

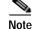

Multiple datafiles belonging to different templates cannot be downloaded through the device console.

To download a template, follow these steps:

Step 1 Choose Inventory> Device Tools > Device Console .

#### Step 2 Select Download Template and click Next.

A window appears as shown in Figure 13-3.

#### Figure 13-3 Device Console—Download Template: Select Devices

| Choose Opera  | ition                                                                                                    |                        |
|---------------|----------------------------------------------------------------------------------------------------|------------------------|
| Create Inform | ation                                                                                                    |                        |
| Operation:    | <ul> <li>Download Commands</li> <li>Download Template</li> <li>Device Configuration Mail</li> <li>EXEC Commands</li> <li>Reload</li> </ul> | -                      |
|               |                                                                                                    | Back Next Finish Close |

- Step 3 Continue with Step 4 if you want to add devices; proceed to Step 9 to delete devices; or click Next to proceed to Step 11 for 3. Select Device Groups.
- Step 4 Click Add, as shown in Figure 13-3, to 2. Select Devices.
- Step 5 From the resulting Device Selection window, check the check box(es) for each device you want to select. Then click Select.
- **Step 6** You return to Figure 13-3 with the added devices.
- Step 7 For each device, you can click the added Clear button to clear the Upload to Customer/Site column to reflect none selected, or you can click the added Select button and a new window allows you to Create Customer, Create Site, Select, or Cancel. When you click Select in this new window, you return to Figure 13-3 with the added customer or site.
- Step 8 You can repeat Step 4 to Step 7 to add more devices, you can delete devices, as explained in Step 9, or you can proceed by going to Step 10.
- Step 9 To delete devices, check the check box(es) for the devices you want to delete and then click **Delete**. Select carefully, because there is no chance to confirm this deletion.
- Step 10 When you have all the devices you want, click Next. You proceed to 3. Select Device Groups, starting in Step 11.
- Step 11 Continue with Step 12 if you want to add device groups; proceed to Step 14 to delete device groups; or click Next to proceed to Step 16 for 4. Enter Download Commands.
- Step 12 Click Add, as shown in Figure 13-4, to 3. Select Device Groups. Adding Device Groups is optional.

Figure 13-4 Device Group Selection

|                       |             | Show Device Ontups with | Device Drag Name | Coll matching | 17        |               | 1. fest. |
|-----------------------|-------------|-------------------------|------------------|---------------|-----------|---------------|----------|
|                       |             |                         |                  |               |           | Thosing 2 (1) |          |
| Denie Breathane       | Description |                         |                  |               |           |               |          |
| own par page 1 TH 1 A |             |                         |                  | 100           | T Pape 11 | 1011-1        | 1 91     |

Step 13 From the resulting window, check the check box(es) for each device group you want to select. Then click Select.

You return to Figure 13-4 with the added device groups. You can repeat Step 12 to Step 13 to **add** more device groups, you can delete device groups, as explained in Step 14, or you can proceed by going to Step 15.

- Step 14 To delete device groups, check the check box(es) for the devices you want to delete and then click Delete. Select carefully, because there is no chance to confirm this deletion.
- Step 15 When you have all the device groups you want, click Next. You proceed to 4. Select Download Template, starting in Step 16.
- Step 16 For 4. Select Download Template, the resulting window is shown in Figure 13-5.

Figure 13-5 Select Download Template

|                         |             | Device Group Name | + name |          | 1.60                |
|-------------------------|-------------|-------------------|--------|----------|---------------------|
|                         |             |                   |        |          | thesing 2 of 2 mean |
| Deep Deap Tare          | Description |                   |        |          |                     |
| Noves per plager [10 +] |             |                   | (11)   | - Page E | #1[] [H             |
|                         |             |                   |        |          | LARL COMM           |

Step 17 In Figure 13-5, you can click the Select button.

A window appears as shown in Figure 13-6.

Step 18 Click Add to add templates or **Remove** to remove templates. When you have the templates you want, click **OK**.

When you click **Add** you get a Template Datafile Chooser window with the template choices in the tree. Click + to open the folders and subfolders in the tree, until you get the property you want to choose. Click on that property and it is added to your list. Repeat this until all the templates you want are in your list. In each added property, you can click **View** and you receive the configlet for that data file. To return, click **OK**. In Figure 13-6, check the check box(es) for the template(s) you want. In each template row, click the **Action** drop-down list and choose **APPEND** or **PREPEND** to add information after or before, respectively; check or uncheck the **Active** check box; and then click **OK**.

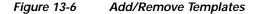

| Tanglale                                                | O also File                     | A5H                  |
|---------------------------------------------------------|---------------------------------|----------------------|
| Example/Configure_FE_as_ADDR_VFIG_Dasside_Templete_TMFL | TOR_Hebrid_INSHAD_VP14_Specifit | APPEND               |
| favel ant unger [10 +]                                  |                                 | The Paper I. House I |

- Step 19 You return to Figure 13-5 with the updated information.
- Step 20 Click Next and you proceed to 5. Download Template Summary, as explained in Step 21.
- Step 21 For 5. Download Commands Summary, a window appears as shown in Figure 13-7.

I

### Figure 13-7 Download Template Summary

| Download Temp  | late                                                       |
|----------------|------------------------------------------------------------|
| Template Summ  | ary                                                        |
| Devices:       | iscind-7609-1<br>iscind-7609-2                             |
| Device Groups: |                                                            |
| Template:      | /Examples/Configure_PE_as_ASBR_VPN_Specific_Template_TMPL_ |
| 🔲 Upload Com   | fig After Download                                         |
| 🗌 Retrieve dev | ice attributes                                             |
|                | Back Next Finish Close                                     |

- Step 22 In Figure 13-7, if you leave the Upload Config After Download check box unchecked, you do not upload the configuration file after the download. If you check the Upload Config After Download check box, you upload the new configuration file after you download the templates in . If you leave the Retrieve device attributes check box, after the template is downloaded, SNMP is used to retrieve interface information and issue additional show commands, such as show version.
- Step 23 Click Back until you correct any information you want to change or click Finish to submit the download and you receive a window with the Download Template Results and in the bottom left corner a Status with a green check mark for Succeeded.
- Step 24 Click Done and you return to Figure 13-1.

### **Device Configuration Manager**

To display the configuration, download the configuration to the startup configuration on the device, or download the configuration to the running configuration on the device, follow these steps:

- Step 1 Choose Inventory> Device Tools > Device Console.
- Step 2 Select Device Configuration Manager and click Next.

A window appears as shown in Figure 13-8.

| Device Configuration Mana | jer                                         |
|---------------------------|---------------------------------------------|
| Version Information       |                                             |
| Device:                   | Select isc-cl-test-12-asr9006-1             |
| Configuration to Display: | Load Jul 12 08:02:35 AM EDT -               |
| Oisplay only              | Download to startup 🛛 O Download to running |
| Device Configuration:     |                                             |
|                           | Back Next Finish Close                      |

#### Figure 13-8 Device Configuration Manager

- Step 3 In the Device row, click Select.
- Step 4 From the devices listed, click the radio button for the device you want to select. Then click Select.
- Step 5 You return to Figure 13-8 with the added device. You can repeat Step 3 to Step 4 to change the device.
- Step 6 When you have selected the device you want, go to the Configuration to Display row and click the Select a Version... drop-down list. Click the version you want and then click Load to load that configuration file.
- Step 7 Click one of the following radio buttons or keep the default:
  - Display only—The configuration file can only be viewed.
  - **Download to startup**—The configuration file is downloaded to the start up configuration of the selected router.

## 

- Note For **Download to startup**, the Device Access Protocol (defined in device creation) must be either **ftp** or **tftp**. If this is not the case, the Device Configuration Manager Results window appears and indicates that you must set up either **ftp** or **tftp**. Dynamic Component Properties Library (DCPL) properties for DCS for both FTP and TFTP are specified in Appendix G, "Property Settings" and can be set in the software UI as specified in the *Cisco Prime Provisioning 7.2 Administration Guide*
- **Download to running** The configuration file is downloaded to the router's running configuration file.

# Note

When the DCPL property **copy-running-to-startup** in the **GTL/ios** folder is set to the default of **true**, the router's running configuration file is also copied to the start up configuration.

Step 8 Click Finish. If in Step 7 you chose Display only, you automatically return to Figure 13-1. If in Step 7 you clicked Download to startup or Download to running, you get a Device Configuration Manager Results window. In the Status box, you get a green check mark for Succeeded or a red Failed status and you must click Done to return to Figure 13-1.

### **EXEC Commands**

**EXEC Commands** allows you to send to target devices any Cisco IOS commands that can be executed in enable mode. You can only view the router information. You cannot edit or delete the information.

To execute EXEC Commands, follow these steps:

#### Step 1 Choose Inventory> Device Tools > Device Console.

Step 2 Select EXEC Commands and click Next.

A window appears as shown in Figure 13-9.

#### Figure 13-9 Device Console—EXEC Commands: Select Devices

|                   |                       | Shaw Demost with | + making |        |                   | - Pind  |
|-------------------|-----------------------|------------------|----------|--------|-------------------|---------|
|                   |                       |                  |          |        | (thomaging in the | -       |
| C Inch Serie      | Management 27 Address | 1044             |          |        |                   |         |
| Rosspergage (10 + |                       |                  |          | Page 1 | ef 1              | -       |
|                   |                       |                  |          |        | (max.)            | (units) |

- Step 3 Continue with Step 4 if you want to add devices; proceed to Step 7 to delete devices; or click Next to proceed to Step 9 for 3. Select Device Groups.
- Step 4 Click Add, as shown in Figure 13-9, to 2. Select Devices.
- Step 5 From the resulting window, check the check box(es) for each device you want to select. Then click Select.
- Step 6 You return to Figure 13-9 with the added devices. You can repeat Step 4 to Step 5 to **add** more devices, you can delete devices, as explained in Step 7, or you can proceed by going to Step 8.
- Step 7 To delete devices, check the check box(es) for the devices you want to delete and then click Delete in Figure 13-9. Select carefully, because there is no chance to confirm this deletion.
- Step 8 When you have all the devices you want, click Next.

You proceed to **3. Select Device Groups**, starting in Step 9.

- Step 9 Continue with Step 10 if you want to add device groups; proceed to Step 13 to delete device groups; or click Next to proceed to Step 15 for 4. Enter EXEC Commands.
- Step 10 Click Add, as shown in Figure 13-10, to 3. Select Device Groups.

| Device Group Selection | Figure 13-10 | Device Group Selection |
|------------------------|--------------|------------------------|
|------------------------|--------------|------------------------|

|                     |         | Show Dente Omapy with | · · matring (* | 1 Literat             |
|---------------------|---------|-----------------------|----------------|-----------------------|
|                     |         |                       |                | Showing 8 of 9 record |
| Childre make famile | 2NONIAL |                       |                |                       |
| Rowsperpage M +     |         |                       | E Pret         | () #1() ()            |
|                     |         |                       |                | LANL DOWN.            |

- Step 11 From the resulting window, check the check box(es) for each device group you want to select. Then click Select.
- Step 12 You return to Figure 13-10 with the added device groups. You can repeat Step 10 to Step 11 to add more device groups, you can delete device groups, as explained in Step 13, or you can proceed by going to Step 14.
- Step 13 To delete device groups, check the check box(es) for the devices you want to delete and then click Delete. Select carefully, because there is no chance to confirm this deletion.
- Step 14 When you have all the device groups you want, click Next. You proceed to 4. Enter EXEC Commands, starting in Step 15.
- Step 15 For 4. Enter EXEC Commands, the resulting window is shown in Figure 13-11.

| EXEC Comma  | nds                    |
|-------------|------------------------|
| Command Det | ails                   |
| Input File: | Browse Load File       |
| Commands:   |                        |
|             | Back Next Finish Close |
|             | Back Next Finish Close |

#### Figure 13-11 Operation Commands

- Step 16 In Figure 13-11, you can click the Browse button to input an existing file with Cisco IOS configuration commands. Then click the Load File button to put the file's information in the Commands field. Otherwise, you can enter the Cisco IOS configuration commands directly in the Commands field.
- Step 17 Click Next and you proceed to 5. EXEC Commands Summary, as explained in Step 18.
- Step 18 For 5. EXEC Commands Summary, a window appears as shown in Figure 13-12.

| F | igure 13-12    | EXEC Comn            | nands Summary          |         |
|---|----------------|----------------------|------------------------|---------|
|   | EXEC Command   | s                    |                        |         |
|   | EXEC Summary   |                      |                        |         |
|   | Devices:       | isc-tl-dev-asr9006-1 |                        |         |
|   | Device Groups: |                      |                        |         |
|   | Commands:      |                      |                        | -       |
|   |                |                      | Back Next Finish Close | 08/ 687 |

Step 19 Click Back until you correct any information you want to change or click Finish to retrieve the information from the router. You then receive a window with the EXEC Commands Results and a Status with a green check mark for **Succeeded**. You can click **EXEC** or **Done**.

Step 20 When you click **EXEC**, you return to Step 15 to enter additional commands on the selected devices.

| Step 21 | When | you click | Done, | you return | to Figure | 13-1. |
|---------|------|-----------|-------|------------|-----------|-------|
|---------|------|-----------|-------|------------|-----------|-------|

### Reload

To reload (reboot) the router, follow these steps:

#### Choose Inventory> Device Tools > Device Console. Step 1

Step 2 Select Reload and click Next.

A window appears as shown in Figure 13-13.

#### Device Console—Reload: Select Devices Figure 13-13

|                  |                         | Shire Devices with | Center Same | + making *  |         |              | ind        |
|------------------|-------------------------|--------------------|-------------|-------------|---------|--------------|------------|
|                  |                         |                    |             |             | 1       | Incoming Bus | r & second |
| C Caraca form    | Harapartert St Address. | Tate               |             |             |         |              |            |
| Rows per pige 10 |                         |                    |             | iii iii tap | 1       | 111          |            |
|                  |                         |                    |             |             |         |              | (lake)a    |
|                  |                         |                    |             | (Bab.)      | Claist. | I ANNO 1     | Likes.     |

- Step 3 Continue with Step 4 if you want to add devices; proceed to Step 7 to delete devices; or click Next to proceed to Step 9 for 3. Select Device Groups.
- Click Add, as shown in Figure 13-13, to 2. Select Devices. Step 4
- Step 5 From the resulting window, check the check box(es) for each device you want to select. Then click Select.
- Step 6 You return to Figure 13-13 with the added devices. Repeat Step 4 to Step 5 to add more devices; delete devices, as explained in Step 7; or proceed by going to Step 8.
- To delete devices, check the check box(es) for the devices you want to delete and then click **Delete**. Step 7 Select carefully, because there is no chance to confirm this deletion.
- Step 8 When you have all the devices you want, click Next. You proceed to 3. Select Device Groups, starting in Step 9.
- Step 9 Continue with Step 10 if you want to add device groups; proceed to Step 13 to delete device groups; or click Next to proceed to Step 15 for 4. Reload Devices Summary.

- Step 10 Click Add to select device groups.
- Step 11 From the resulting window, check the check box(es) for each device group you want to select. Then click Select.
- Step 12 Return to the window with the added device groups. Repeat Step 10 to Step 11 to **add** more device groups; delete device groups, as explained in Step 13; or proceed by going to Step 15.
- Step 13 To delete device groups, check the check box(es) for the devices you want to delete and then click Delete. Select carefully, because there is no chance to confirm this deletion.
- Step 14 When you have all the device groups you want, click Next. You proceed to 4. Reload Devices Summary, starting in Step 15.
- **Step 15** For **4. Reload Devices Summary**, a window appears as shown in Figure 13-14.

### Figure 13-14 Reload Summary Reload

|                | Back Next Finish Close | 285783 |
|----------------|------------------------|--------|
| Device Groups: |                        | 33     |
| Devices:       |                        |        |
| Reload Summary |                        |        |
| Reloau         |                        |        |

- Step 16 Click Back until you correct any information you want to change or click **Finish** to submit the reload and you receive a window with the **Reload Results** and a **Status** with a green check mark for **Succeeded**.
- Step 17 Click **Finish** and you return to Figure 13-1.

## Prime Network Device Import

Prime Provisioning now supports the import of inventory from Prime Network. The inventory that can be imported are device credentials, software version, and SNMP details. All other physical and logical inventory is retrieved from the device using collect configuration. Set the DCPL property from **InventoryImport** before importing Prime Network Device. For more information on setting DCPL properties, see *Cisco Prime Provisioning 7.2 Administration Guide* or see Appendix G, "Property Settings"

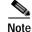

This configuration is required for every new device added to the network.

This feature allows you to perform:

- Device import from Prime Network
- Automated Ring Discovery Process
- Customer Device Insertion via an integrated Single Screen
- Enhanced Inventory Manager for Bulk import from Prime Network

Cisco IOS routers that function as N-PE, U-PE, or PE-AGG are defined as devices from which Prime Provisioning collects information. Every network element that Prime Provisioning manages is defined as a device in the system. The two ways to import devices from Prime Network are:

- Single Device Import during Device Creation, page 13-12
- Importing Device(s) from Prime Network in Multi Instance Environment, page 13-13

### **Device Import Prerequisite**

To import the device(s) from Prime Network into Prime Provisioning, you must first import the Prime Network certificate into Prime Provisioning Trust Store. For more information about this, refer to the section **Integrating with Prime Network for Device Import** in *Cisco Prime Provisioning 6.8 Installation Guide*.

### Single Device Import during Device Creation

To navigate through **Devices** and import a device manually, follow these steps:

Step 1 Choose Inventory > Physical Inventory > Devices.

The Device List window appears. Click the Create button.

Step 2 Select Cisco IOS/IOS-XR Device from the drop-down menu.

The Create Cisco Device window appears.

See the following sections for descriptions of the fields:

- General Attributes, page 2-7
- Login and Password Attributes, page 2-9
- Device and Configuration Access Information Attributes, page 2-9
- SNMP v1/v2c Attributes, page 2-10

Note

If you have configured a Prime Network Gateway in DCPL properties, you are able to view a **Import** button next to the **Management IP Address** field in the Cisco Device creation page. By providing the IP address, you are able to import the device from the configured Prime Network.

Step 3 Select the device type as Customer Device or Provider Device from the drop-down menu under **Roles** section.

Enter the region name for the Provider that you are creating. To enter the provider region name follow these steps:

a. Click the Select button next in Provider Region Name.

A list of provider region names appears.

**b**. Click the radio button next to provider region name and then **Select**.

Select the device role from the Role Type drop-down menu.

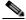

**Note** The Provider Region Name and PE Role Type options are enabled only if you choose Provider Device as the device type.

Step 4 Check the check box next to **Config Collect** to perform a configuration collection on saving the device.

Configuration Collection is performed at the device creation and device import stages. You can also navigate to **Operate > Task Manager > Task** to create a config task and select the devices created.

- Step 5 Check the check box next to Ring Discovery to perform ring collection on saving the device. The devices associated with the REP rings are discovered from Active Network Abstration (ANA) and imported into Prime Provisioning. You can perform ring discovery task from:
  - Device Creation window
  - Inventory Manager window
- Step 6 Check the check box next to MPLS-TP Discovery and MPLS Label Sync to access these details.
- Step 7 To access the Additional Properties section of the Create Cisco Device, click Show.

The Additional Properties window appears.

See the following sections for descriptions of the Additional Properties fields:

- SNMP v3 Attributes, page 2-10
- Terminal Server Options Attributes, page 2-11
- Device Platform Information Attributes, page 2-11
- Step 8 Enter any desired Additional Properties information for the Terminal Server device you are creating.
- Step 9 Click Save.
- Step 10 The Devices window reappears with the new imported device listed.

### Importing Device(s) from Prime Network in Multi Instance Environment

Device(s) which already exist in multi instance of Prime Network can be imported directly into Prime Provisioning using the option available in the Inventory Manager window.

To perform single or bulk import of Cisco and non-Cisco devices, follow these steps:

Step 1 Choose Inventory > Physical Inventory > Inventory Manager.

The Device List window appears.

- Step 2 Click Import Devices drop down list.
- Step 3 Select Prime Network.
- Step 4 The Inventory Import Filter window appears.
  - **a**. You can filter the import of devices from Prime Network before getting it into Prime Provisioning.
  - The devices available in Prime Network can be filtered based on Device Host Name, Management IP Address and Device Platform.
  - Once filtration is done, a success message displays the number of devices found matching the filter criteria.
  - The devices found matching the criteria are displayed on the **Inventory Manager** window. You can perform additional configuration such as role assignment by clicking on **Assign CE/PE** button.
  - Select the device and click on **Edit** button to change any of the device parameters before saving the device.
  - Click Save button to import and save the device into Prime Provisioning.

I

- **b.** If you want to import all the devices available in Prime Network, click **OK** button without providing any filtering criteria on the filter screen.
- Step 5 The **Device List** window appears.
- Step 6 The Config Collect and Ring Discovery can be scheduled during device import. Click on Action button to schedule:
  - Config Collect
  - Config Collect + Ring Discovery
  - MPLS Label Sync
  - MPLS-TP Discovery
  - Ring Discovery

#### Step 7 Click Save.

The Devices window reappears with the new devices added.

## Changing a Node to Unmanaged State

In some situations, it can be advantageous to make a node unmanaged. For example, if a node has to be removed, service requests that included this node can fail. To avoid this, one solution is to make the node unmanaged.

To make a node unmanaged, perform the following steps:

- Step 1 Choose Inventory > Physical Inventory > Inventory Manager.
- Step 2 Click **Open** and choose **Provider**.
- **Step 3** In the Select provider pop-up screen, select a Provider.
- Step 4 Click Attributes and choose PE Attributes.
- Step 5 Select the device that you want to make Unmanaged.
- Step 6 Check the checkbox next to the header Managed.
- Step 7 Select Edit and uncheck the box next to the attribute Managed.
- Step 8 Click Save.

The value of the Managed column appears as **NO** for the chosen device.